## **Inspector 2&3 app - Hoe stuurt u een dossier terug naar de tablet?**

## **Inspector 2&3 app - Hoe stuurt u een dossier terug naar de tablet?**

Kijk eerst na of het persooneelslid bevoegd is om inspectie te doen. Dat kan u onder de sectie Beheer -> Organisatie -> Personeel. Klik op het gewenste personeelslid en kijk of het vakje "Inspectie" aangeduid is.

> Pagina 1 / 3 **(c) 2024 InSyPro <christof@insypro.com> | 2024-07-03 13:36** [URL: http://faq.insypro.com/index.php?action=artikel&cat=0&id=66&artlang=nl](http://faq.insypro.com/index.php?action=artikel&cat=0&id=66&artlang=nl)

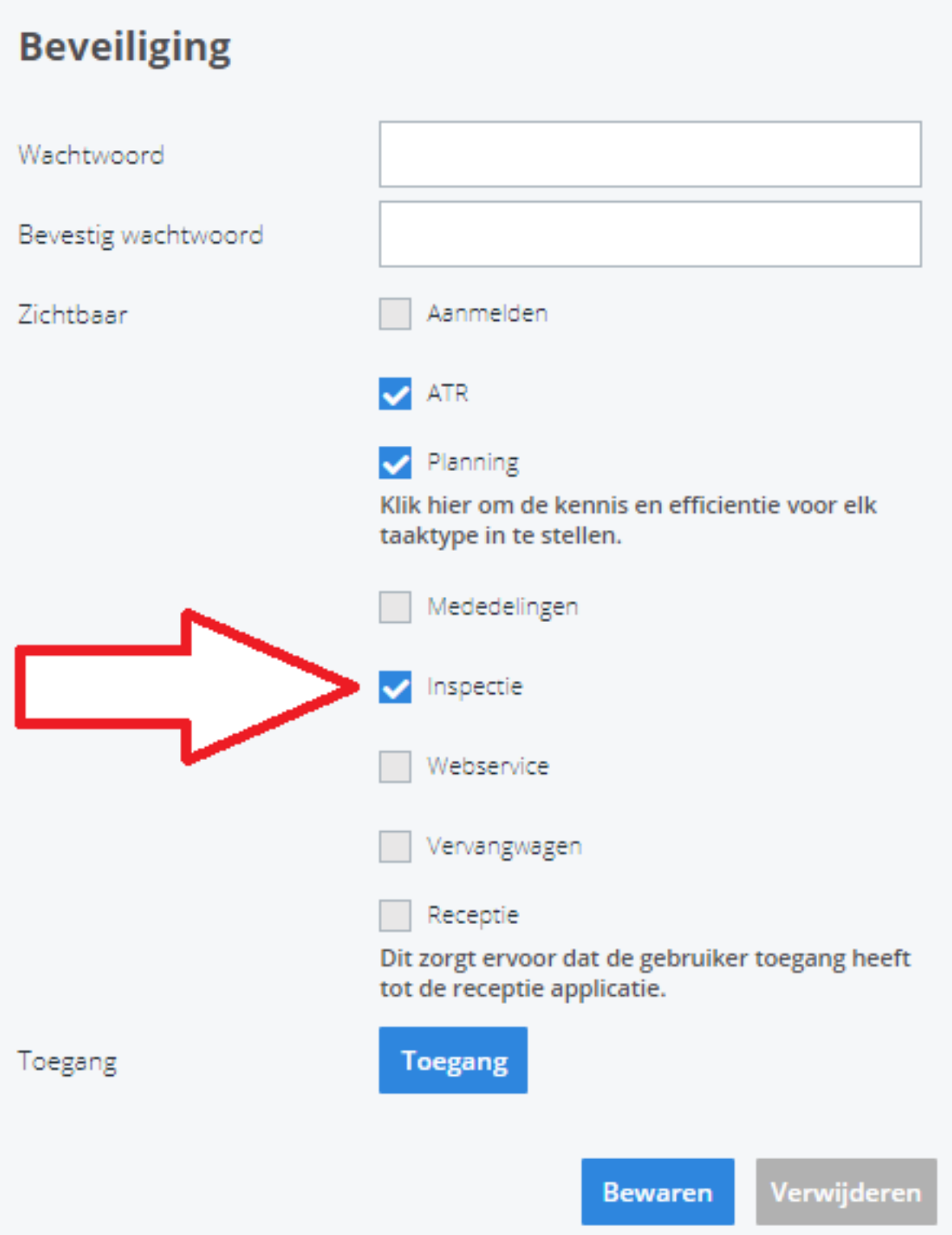

Nu kan u dit personeelslid in het dossier naar de sectie Schade -> Inspectie app toewijzen aan het dossier. Wanneer het personeelslid op de tablet op "Importeren" klikt, verscvhijnt dit dossier op zijn tablet. U kan nu opnieuw foto's nemen. Deze nieuwe foto's worden dan, na het exporteren, toegevoegd aan de reeds bestaande foto's.

## **Let wel op: Als u opnieuw schades aanduidt dan worden uw oude schade punten verwijderd!**

Pagina 2 / 3

**(c) 2024 InSyPro <christof@insypro.com> | 2024-07-03 13:36**

[URL: http://faq.insypro.com/index.php?action=artikel&cat=0&id=66&artlang=nl](http://faq.insypro.com/index.php?action=artikel&cat=0&id=66&artlang=nl)

Een andere manier om een dossier in te laden op de tablet is via een QR code die gegenereerd wordt op het inspectie scherm.

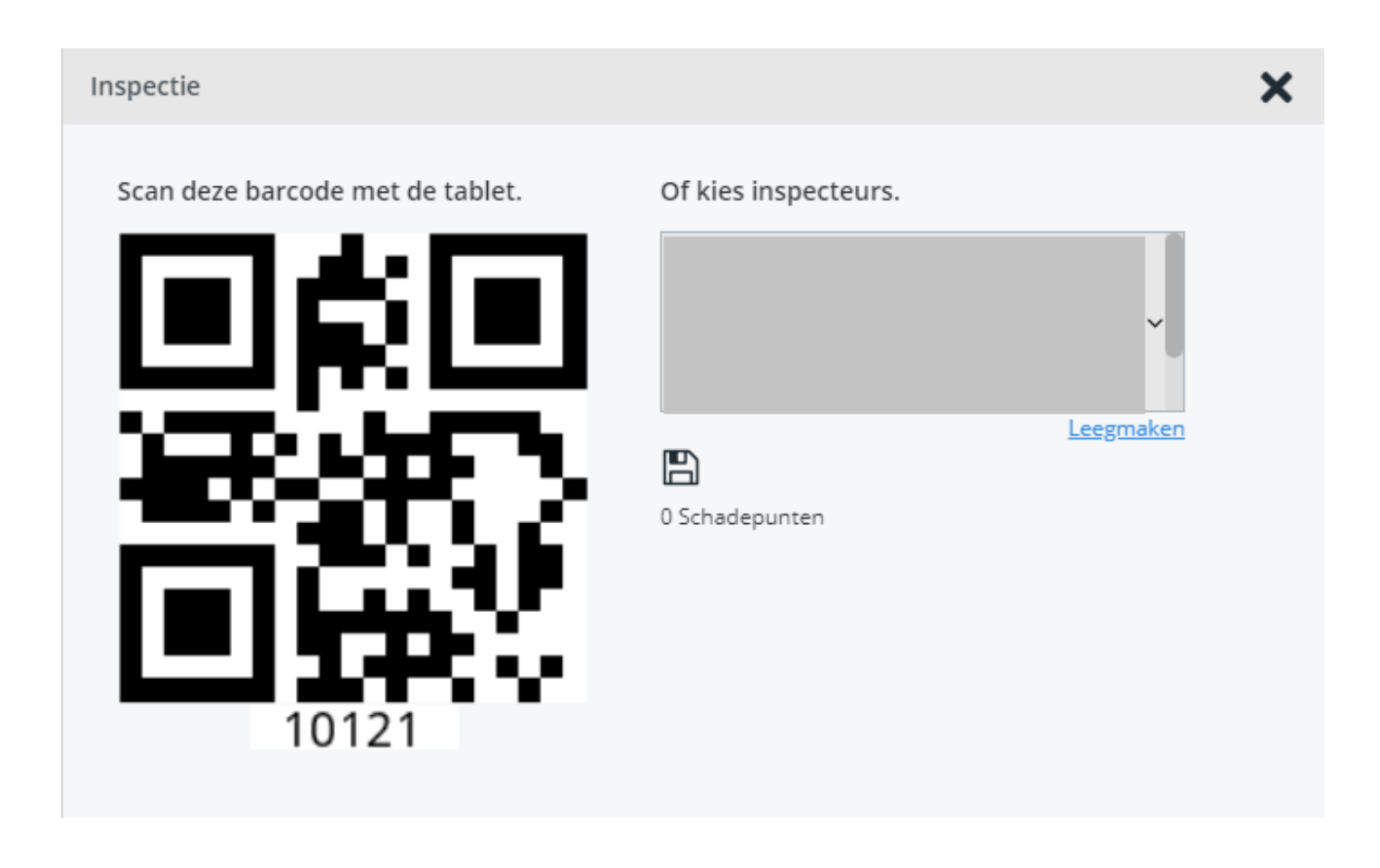

Wanneer u op de tablet in de Inspector app op 'Dossier' klikt en vervolgens op 'Barcode' en daarna de QR-code in PlanManager scant, zal u zien dat de dossiergegevens automatisch worden ingevuld in het scherm op de tablet. Unieke FAQ ID: #1065 Auteur: Matthias Van Woensel Laatst bijgewerkt:2019-07-11 16:37